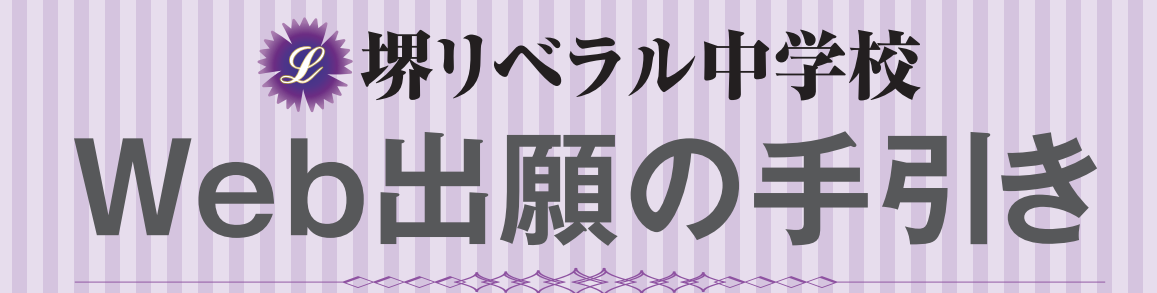

# **この手引きを見ながら出願準備を始めてください。**

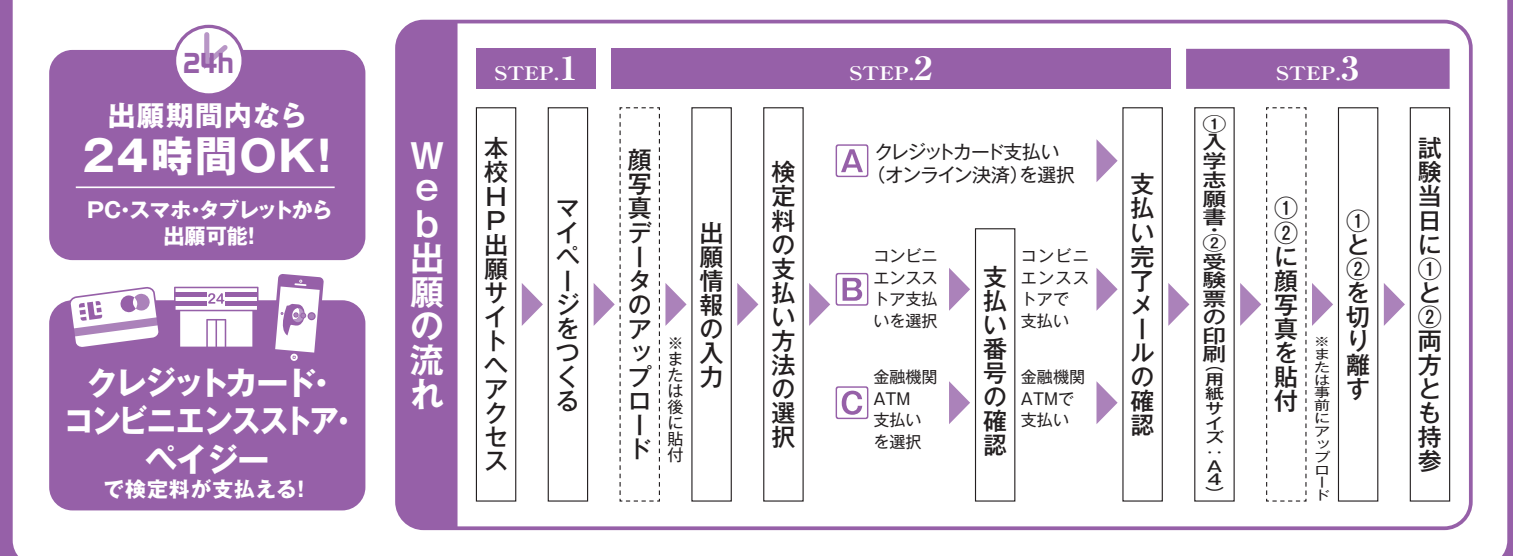

## **1 出願サイトにアクセスしてマイページをつくる**

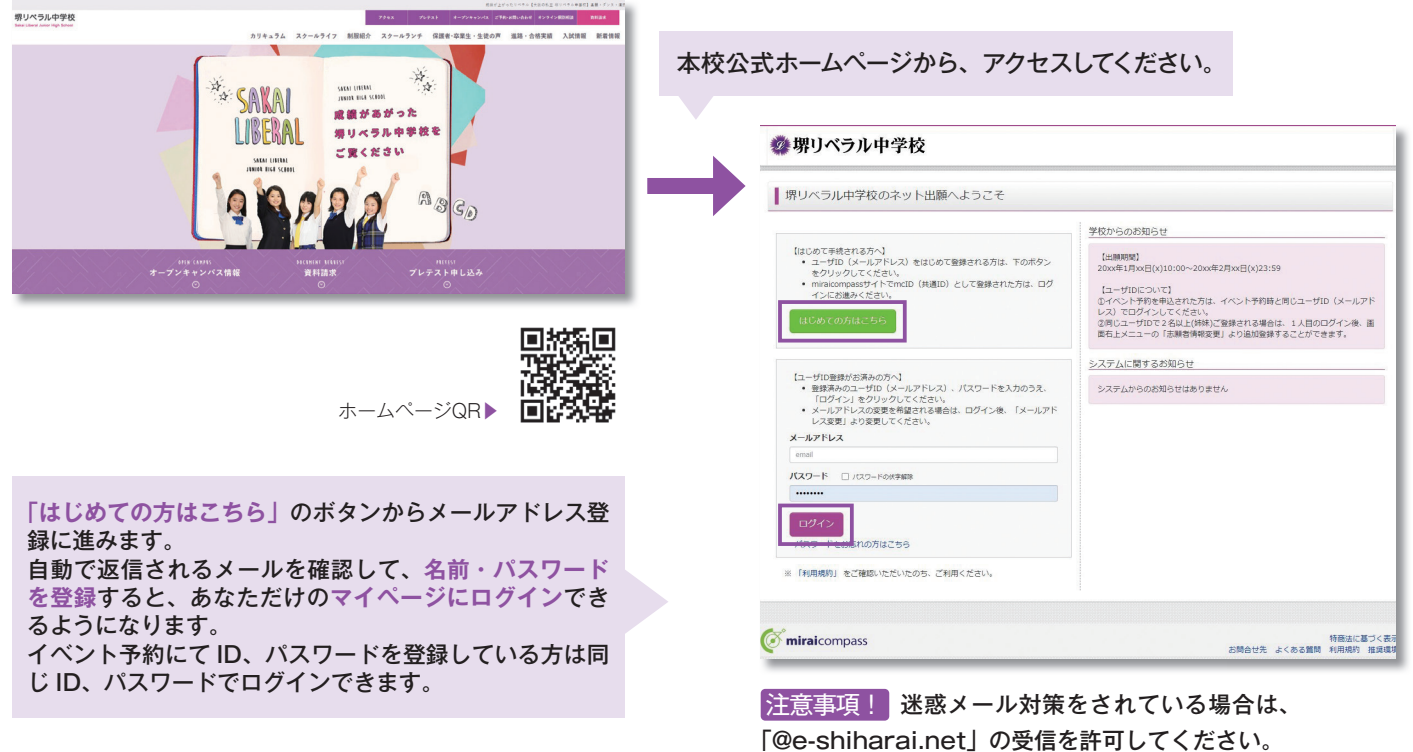

※令和 5年 11 月 27 日 (月) から Web 出願が可能 となります。

※願書情報入力前に、顔写真データのご準備をお願いします。 ※画面イメージはサンプルです。実際の出願時に変更される場合があります。

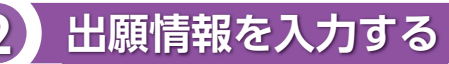

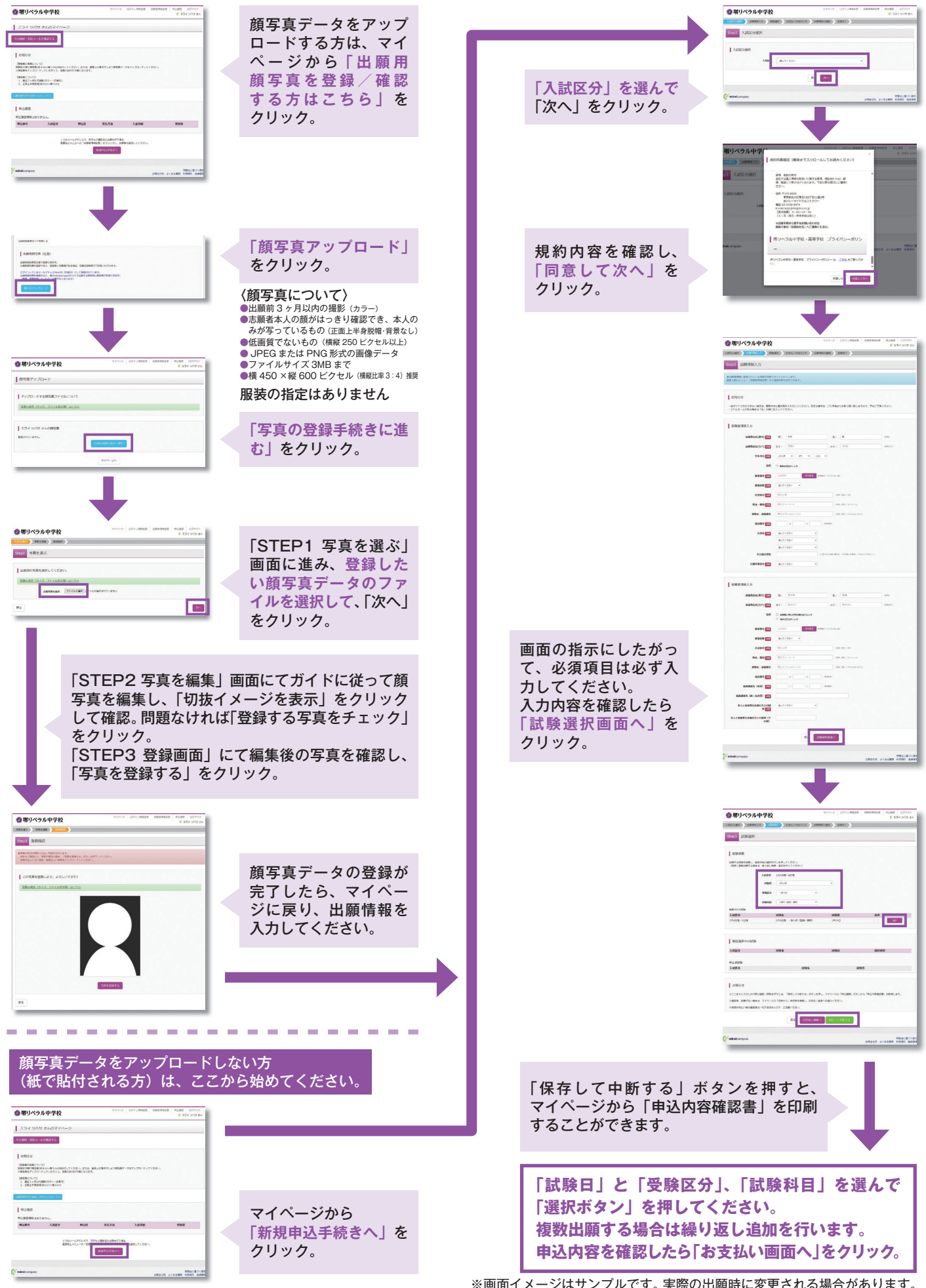

※画面イメージはサンプルです。実際の出願時に変更される場合があります。

## **3 検定料を支払い、入学志願書と受験票を印刷する**

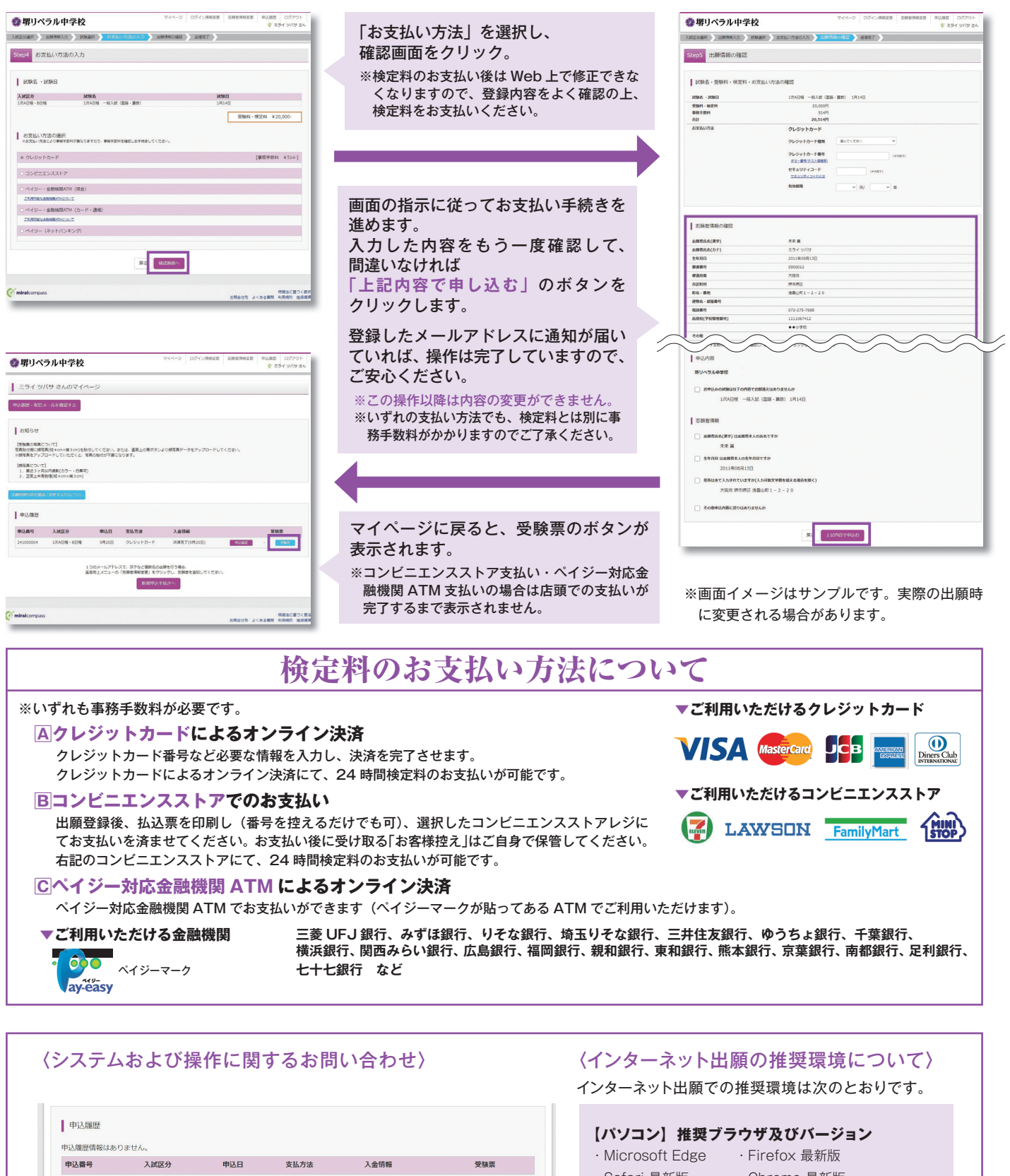

- ・Safari 最新版 ・Chrome 最新版
	-

#### **【スマートフォン・タブレット】**

搭載端末の標準ブラウザを使用してください。

- ・アンドロイド端末の場合は"Chrome"をご使用ください。
- ・iPhone、iPad端末の場合は"Safari"をご使用ください。

画面右下部にある「お問合せ先」をクリックしていただきますと、ミライコンパスコールセンターの連絡先が表示されます。

特商法に基づく表示<br>お問合せ先 るる質問 利用規約 推奨環境

1 つのメールアドレスで、双子など複数名の出願を行う場合、<br>画面右上メニューの「志願者情報変更」をクリックし、志願者を追加してください。 新規申込手続きへ

miraicompass

### **4 印刷した入学志願書・受験票を当日に持参する**

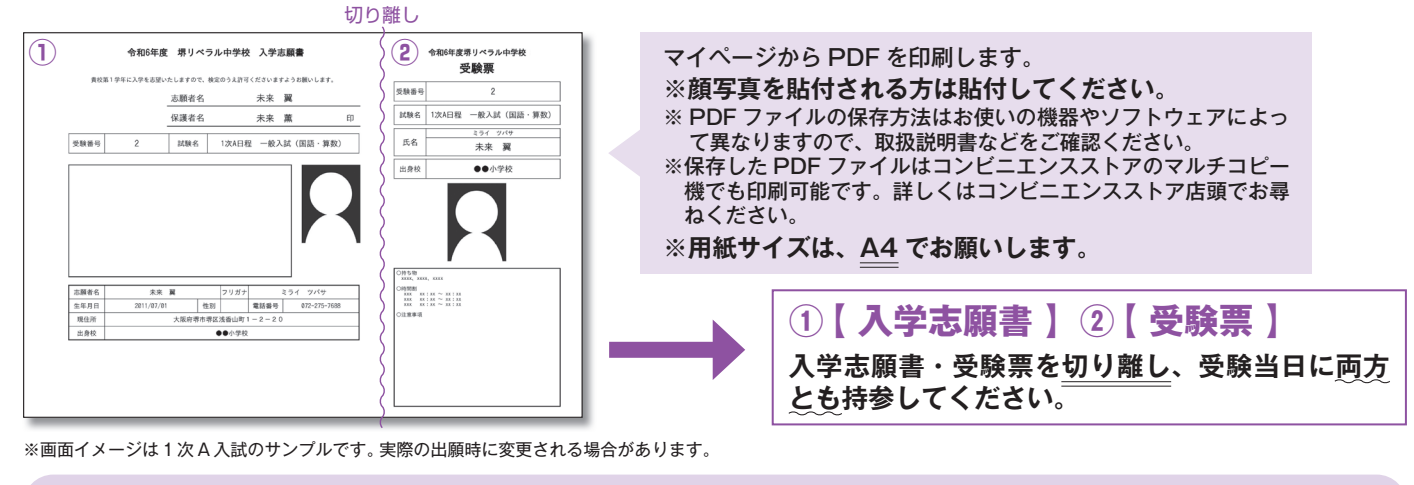

**出願期間 【1次A・B】 令和5年11月27日(月)9:00~令和6年1月11日(木)16:00** 【2次】 令和5年11月27日(月)9:00~令和6年1月18日(木)16:00<br>【2月】 令和5年11月27日(月)9:00~令和6年2月 6日(火)16:00 **【2月】 令和5年11月27日(月)9:00~令和6年2月 6日(火)16:00 ※身近にインターネット環境がない方は、本校にてインターネット出願が可能です。事前にご連絡ください。**

## **以上で出願手続きは完了です!**

**スマートフォン・タブレットから「申込内容確認書」または 「入学志願書・受験票」 を印刷する方法**

**「申 込 内 容 確 認 書」** マイページの「申込履歴」の右側にある 申込確認 ボタンをクリックし、 「申込内容確認書」がダウンロードできるページに移動します。 **「入学志願書 ・ 受験票」** マイページの「申込履歴」の右側にある 受験票 ボタンをクリックし、 「入学志願書・受験票」がダウンロードできるページに移動します。

**1 家庭用プリンタで印刷する**(用紙サイズは A4 でお願いします)

Wi-Fi 接続や通信でのデータ送信が可能な場合、お持ちのプリンタで印刷できます。 設定方法についてはプリンタの取扱説明書をご覧ください。

**2 コンビニエンスストアで印刷する**(用紙サイズは A4 でお願いします)

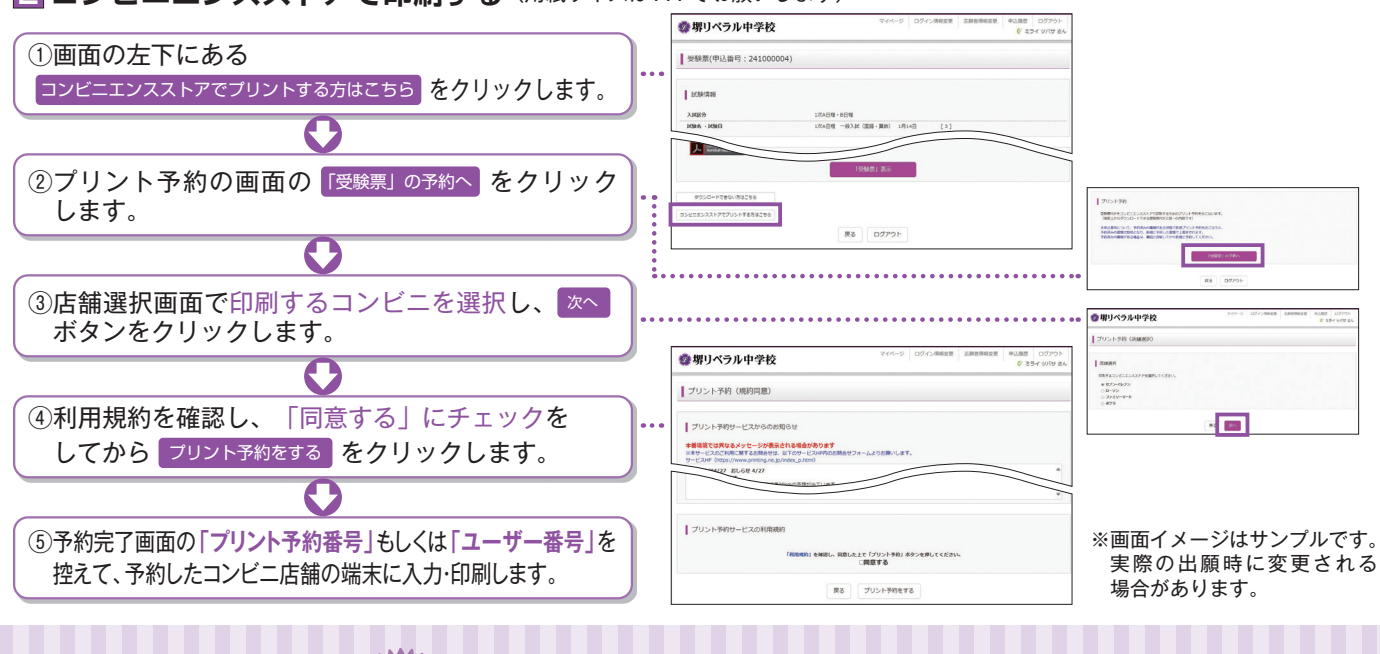

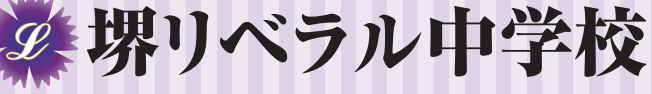

募集に関するご質問は、本校入試対策室までお気軽にお問い合わせください。 TEL:072-226-8814 FAX:072-226-8815 E-MAIL:info@liberal.ed.jp 〒590-0012 大阪府堺市堺区浅香山町1-2-20 **https://www.liberal.ed.jp/j-highschool/**